- 1. To access your information, log on t[o www.tccsa.net](http://www.tccsa.net/) or you may also access by clicking the TCCSA link provided on the Tri-County website @ http://www.youresc.k12.oh.us/
- 2. Click on the *eFinance EAC picture*

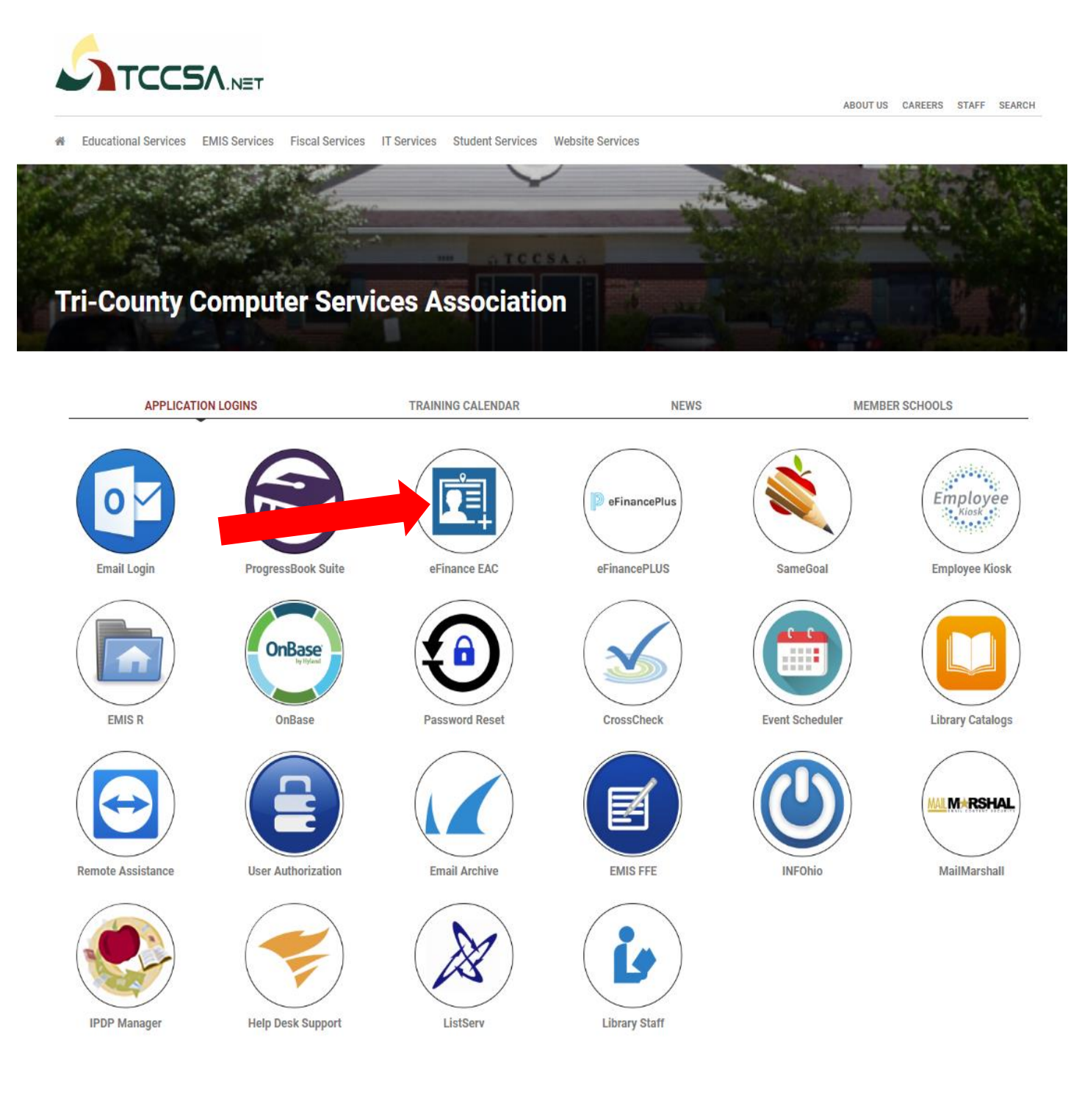

### 3. Click on *Tri-County ESC logo*

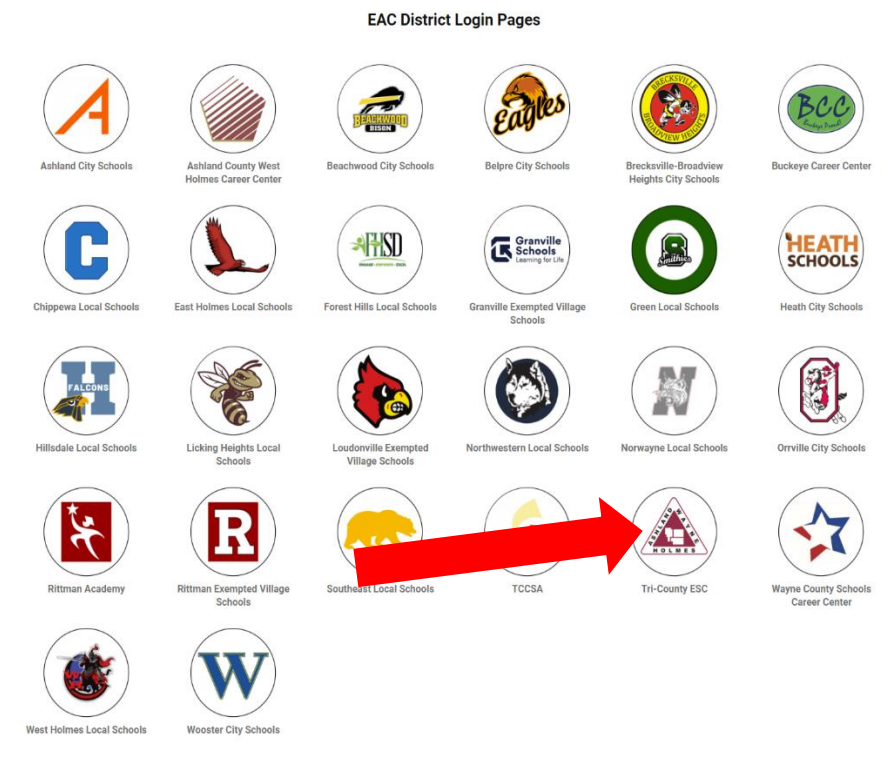

4. This window will open

- Your user ID is your **COMPLETE** email address (ex: [tesc\\_jdoe@tccsa.net\)](mailto:tesc_jdoe@tccsa.net)

### *NOTE: This is the email address where you receive your pay stub*

- Enter your password: last 4 of your SS# or new one if changed *(NOT your email password)*

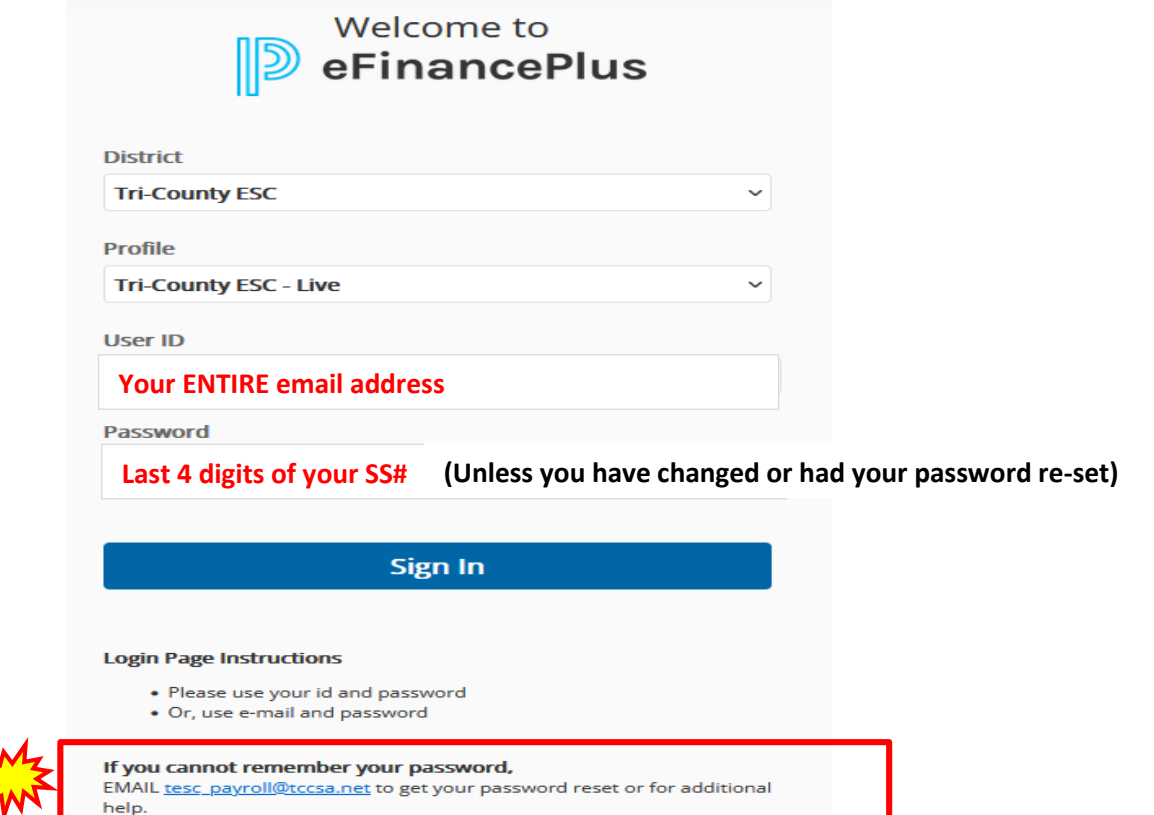

5. Here is where you can access all of your personal and payroll information.

- *Upon logging in, the first page is ALL demographic information.*  o *You must scroll down in order to see it all.*

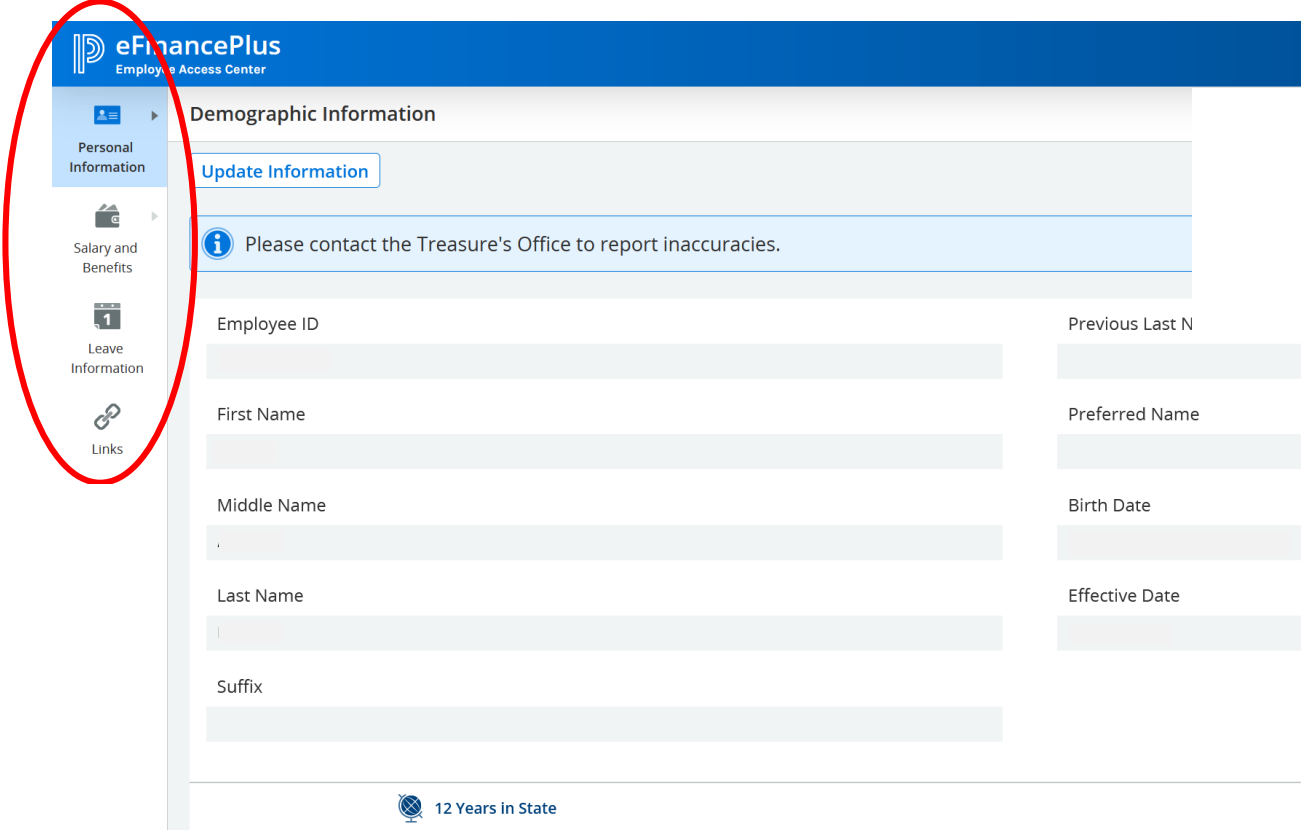

- *This page contains the following demographic information:*
	- o *Employee ID info*
		- *Name/Birth Date/Years worked in State*
	- o *General info*
		- *Address/Phone #'s/Personal Email*
	- o *Employee Info*
		- *Hire Date/Department Assignment/ODE#/Work Email*
	- o *Primary Emergency Contact Info*
	- o *Spouse Contact Info*

6. All changes to **demographic** information should be made here.

- Click on the UPDATE INFORMATION button. When you do that, it will open up the fields that you are permitted to change.

- o *Address*
- o *ALL Phone numbers*
- o *Emergency Contact*
- o *Physician Info*
- o *Spouse Info*

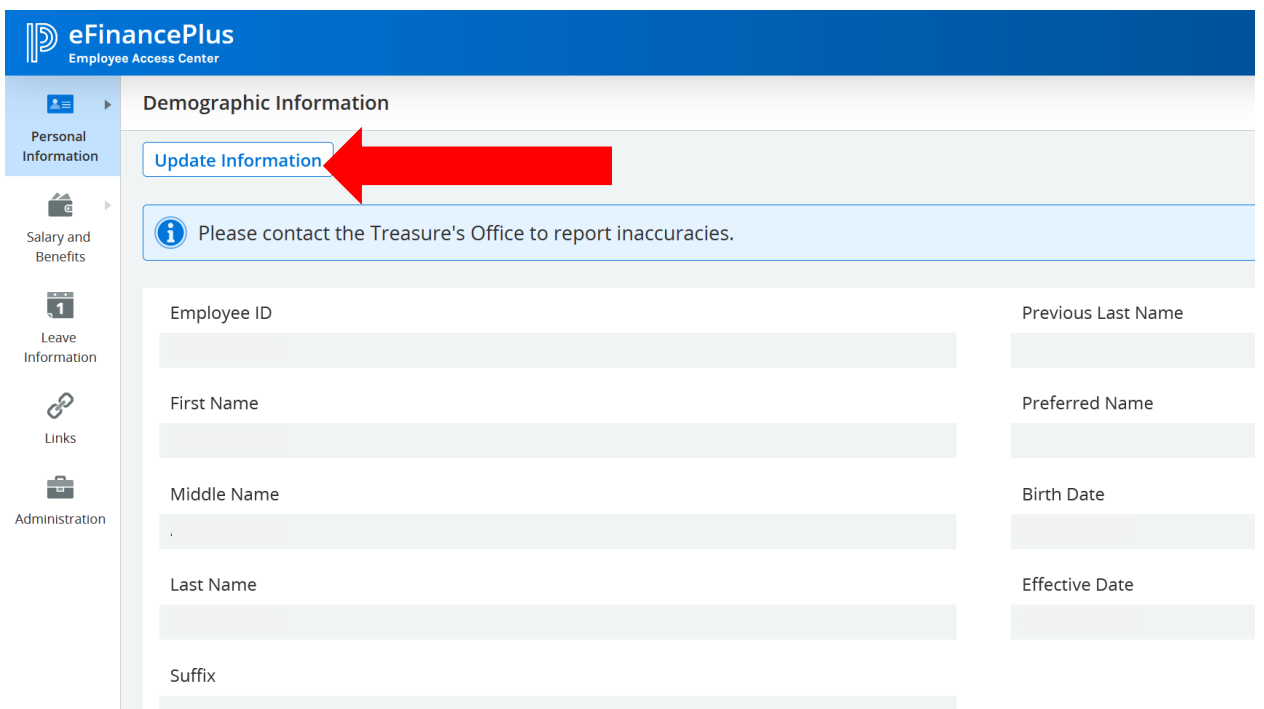

- *Once you have made all of the updates that you wish to make, scroll to the very bottom of the page and click on the SAVE button as shown below.*

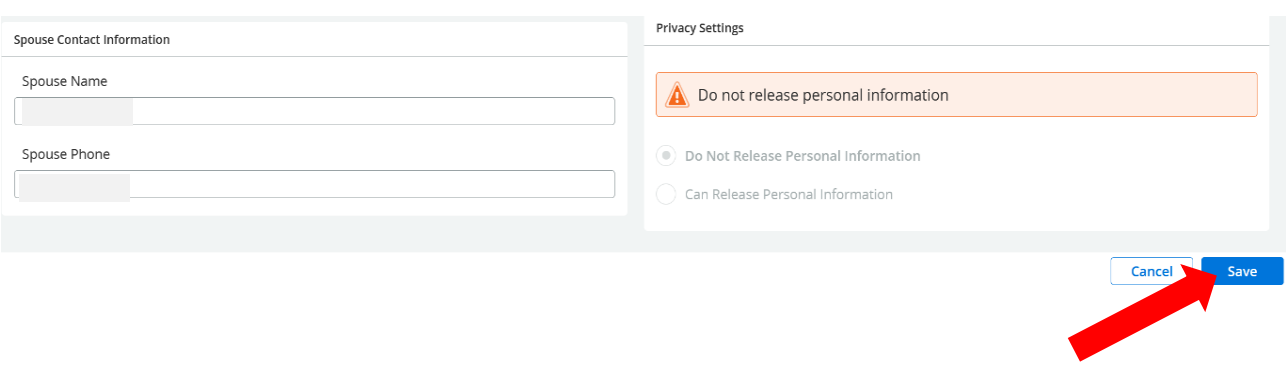

- *You will see a message display at the top of your screen that says* 

*Your updated information has been saved successfully*

7. You may review current and past pay stubs and re-print them at any time.

### - *Click on the SALARY AND BENEFITS tab and then on the PAYROLL CHECKS link* o *This will then open up ALL of your payroll check history*

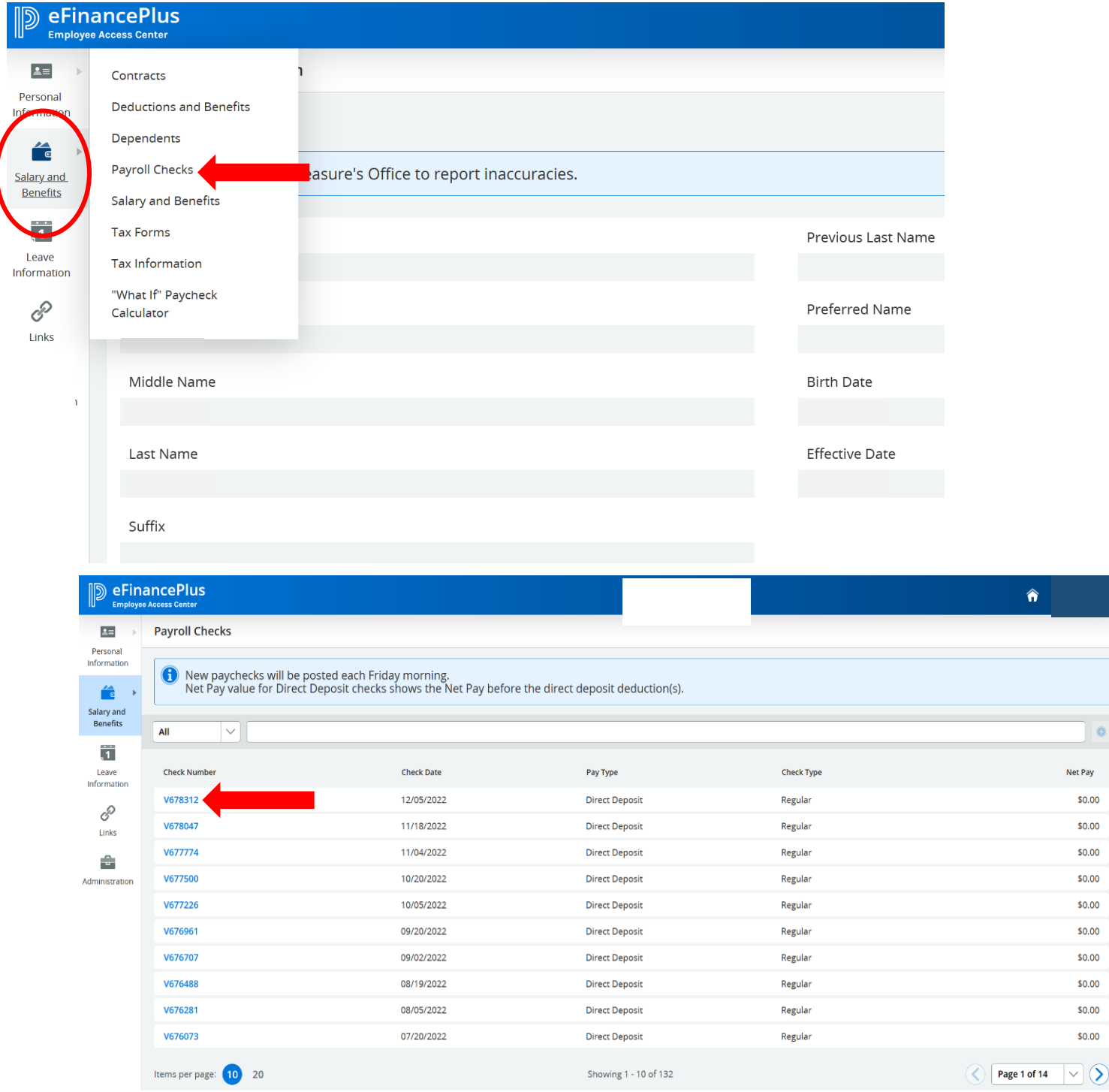

- *By clicking on the Check Number, it will then open up the detailed check stub to be viewed and/or printed.*

- 8. You may review all of your TAX INFORMATION: Filing status, exemptions, additional withholding, etc.
- *Click on the SALARY AND BENEFITS tab and then on the TAX INFORMATION link*

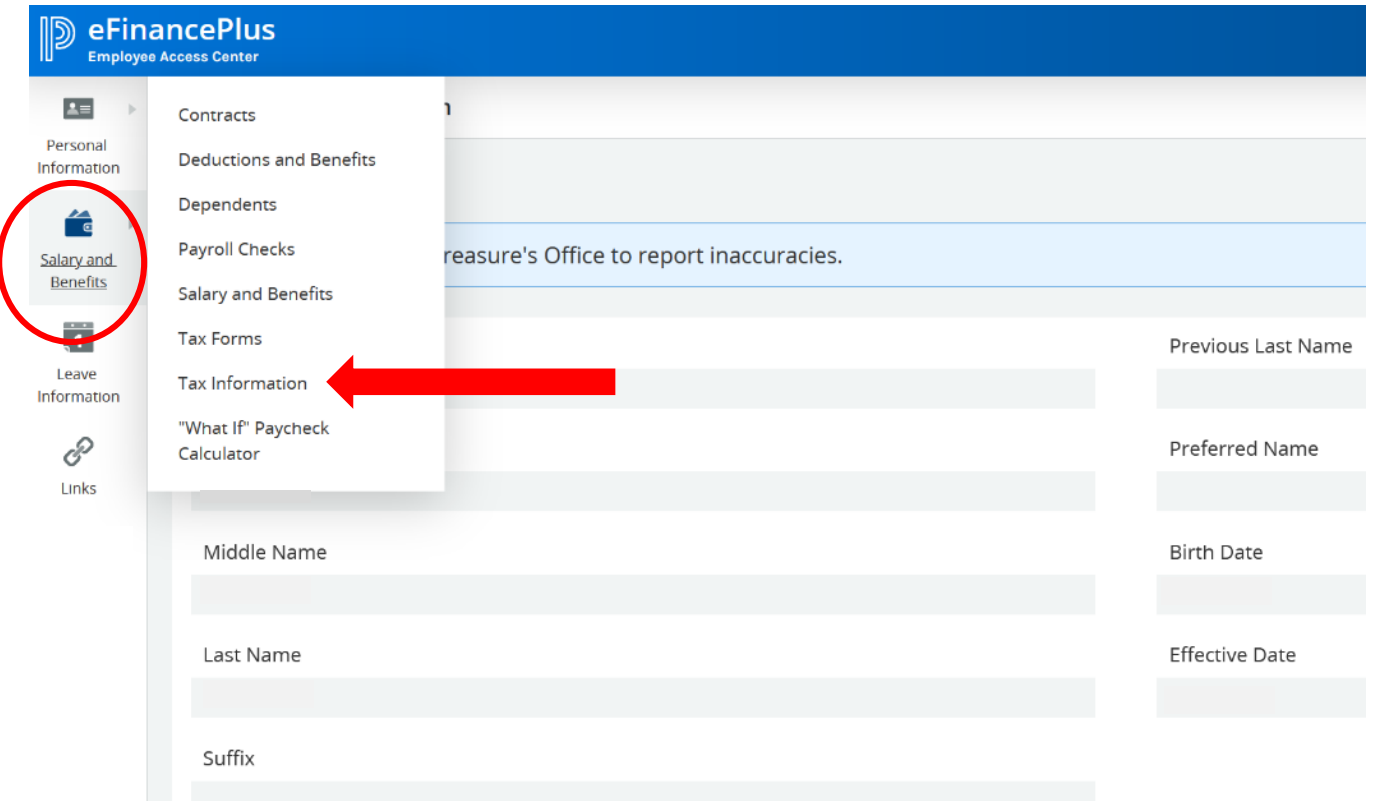

*- This will then open up your current tax information as submitted on your W-4 Federal & IT-4 State of Ohio Tax forms to the treasurer's office*

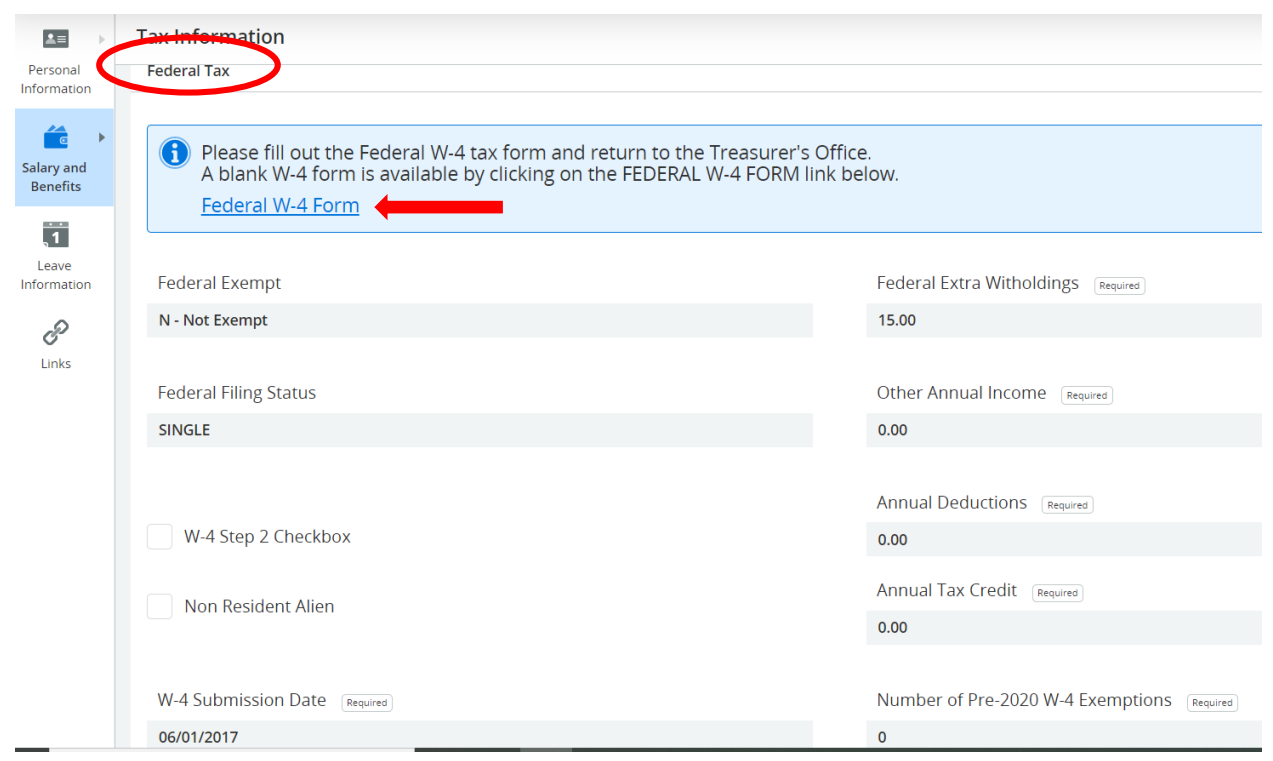

*- If you need to make changes to your Federal or State withholding taxes, you will need to submit a NEW form. You may obtain blank forms by clicking on the links shown here or from the Tri-County Website.* <sup>o</sup> *Mail, drop off or email completed forms to [tesc\\_payroll@tccsa.net](mailto:tesc_payroll@tccsa.net)*

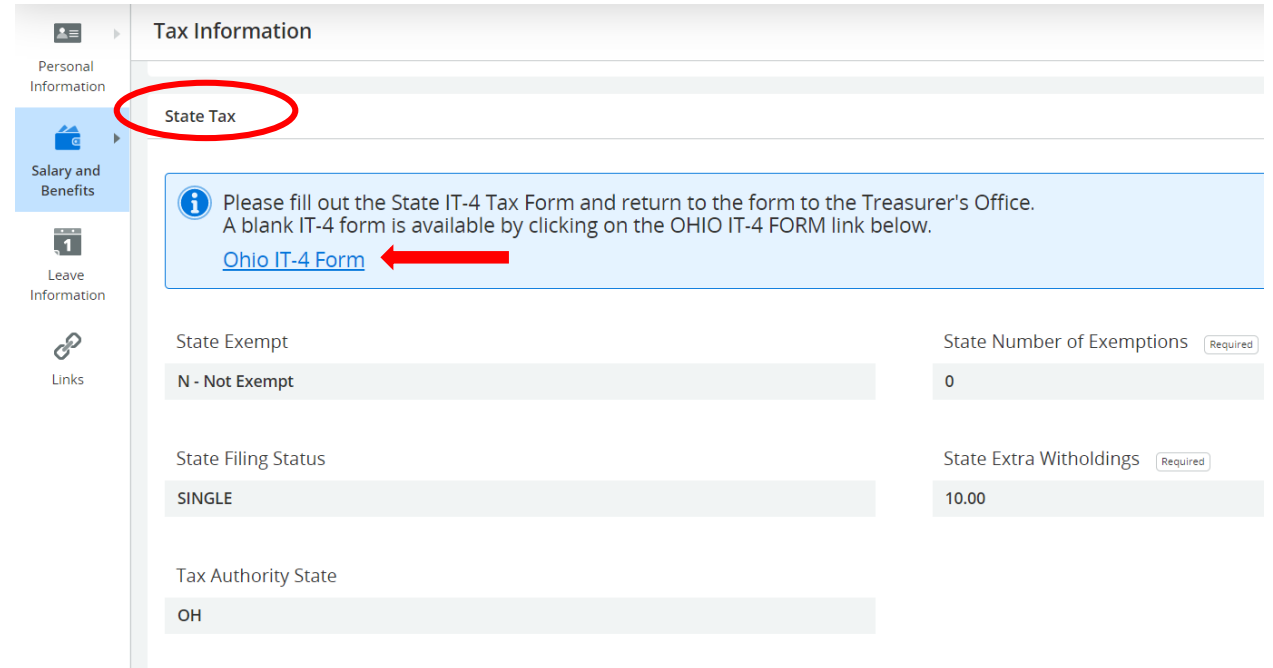

- 9. You may review your past or most recent W-2 forms.
- *Click on the SALARY AND BENEFITS tab and then on the TAX FORMS link*

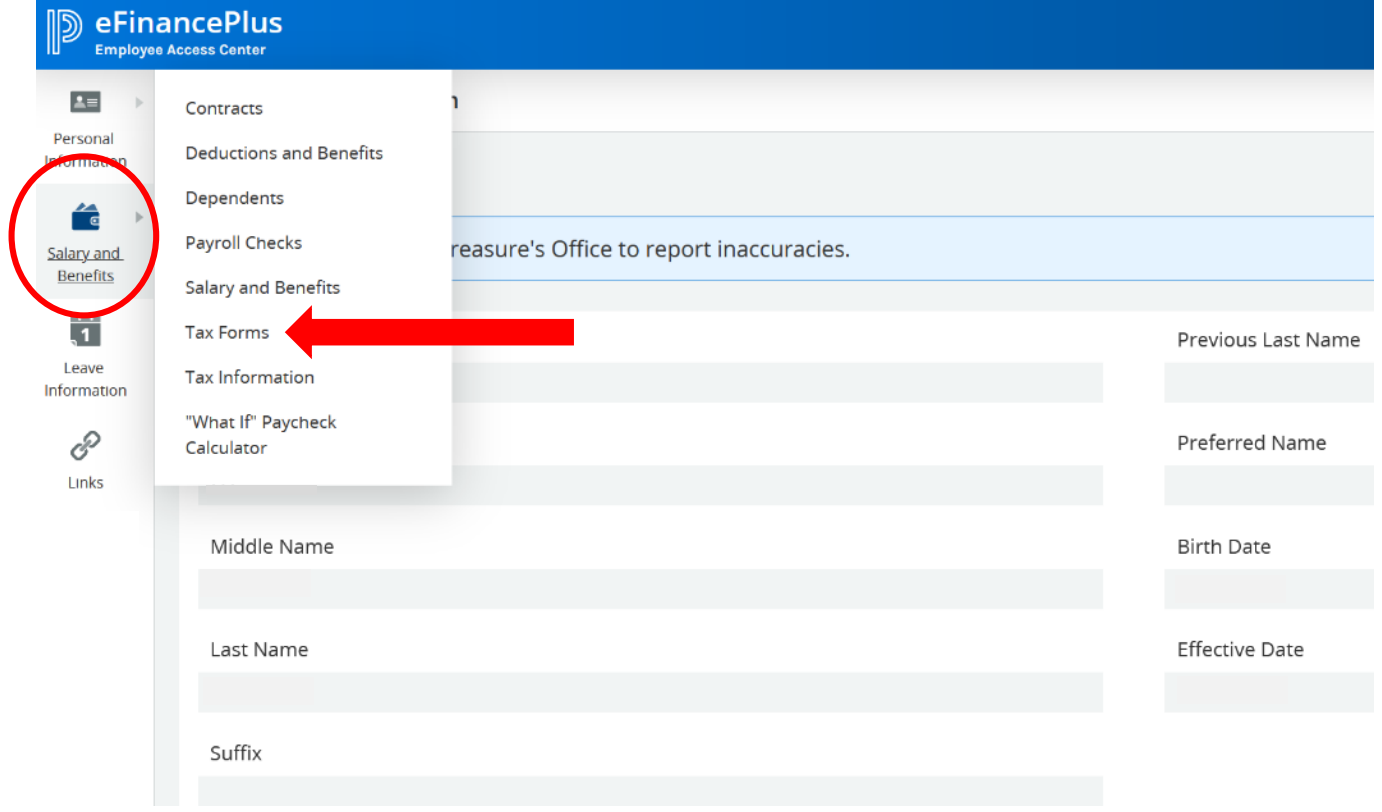

*- This will then open up all of your W-2 records.*

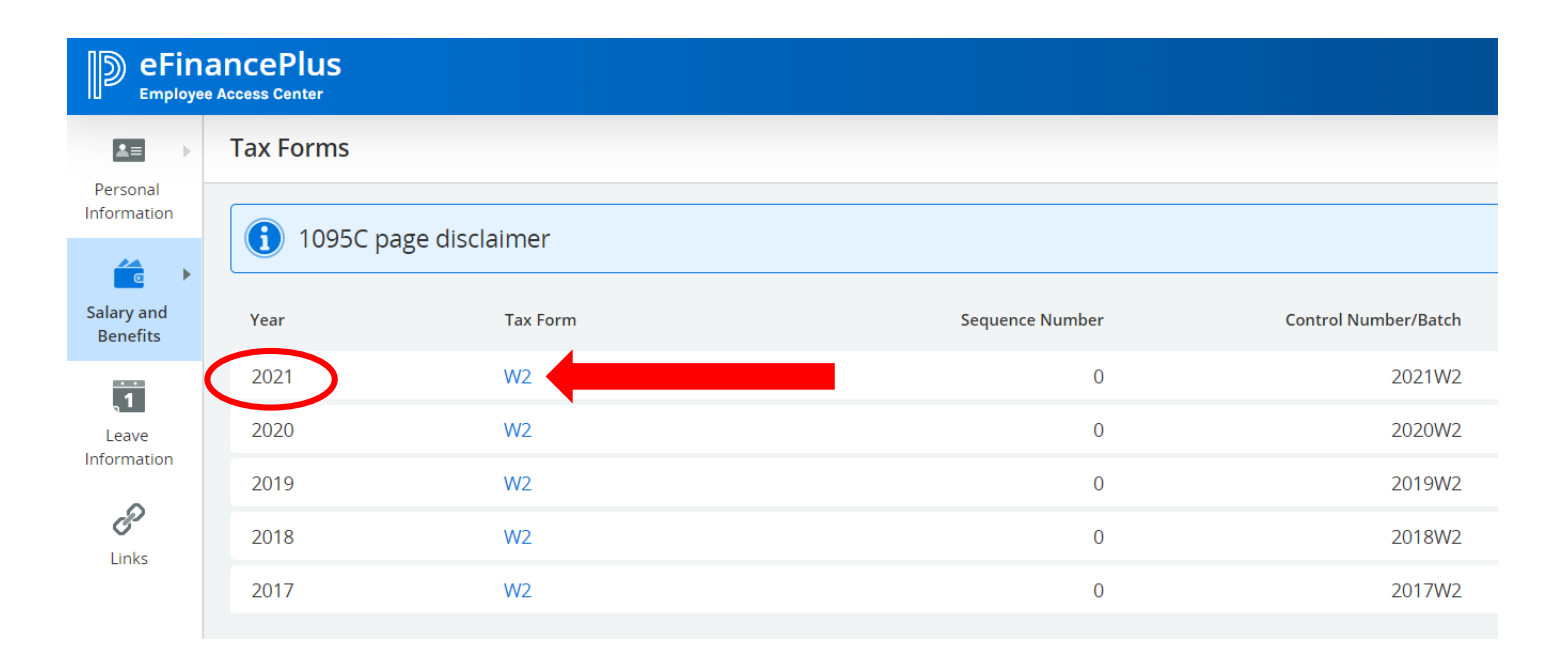

- *- By clicking on the W-2, it will then open up the detailed W-2 form to be viewed and/or printed, for the year that you have chosen.*
- 10. To view your current leave balances or pending leave to be posted:
- *Click on the LEAVE INFORMATION TAB on the home screen*

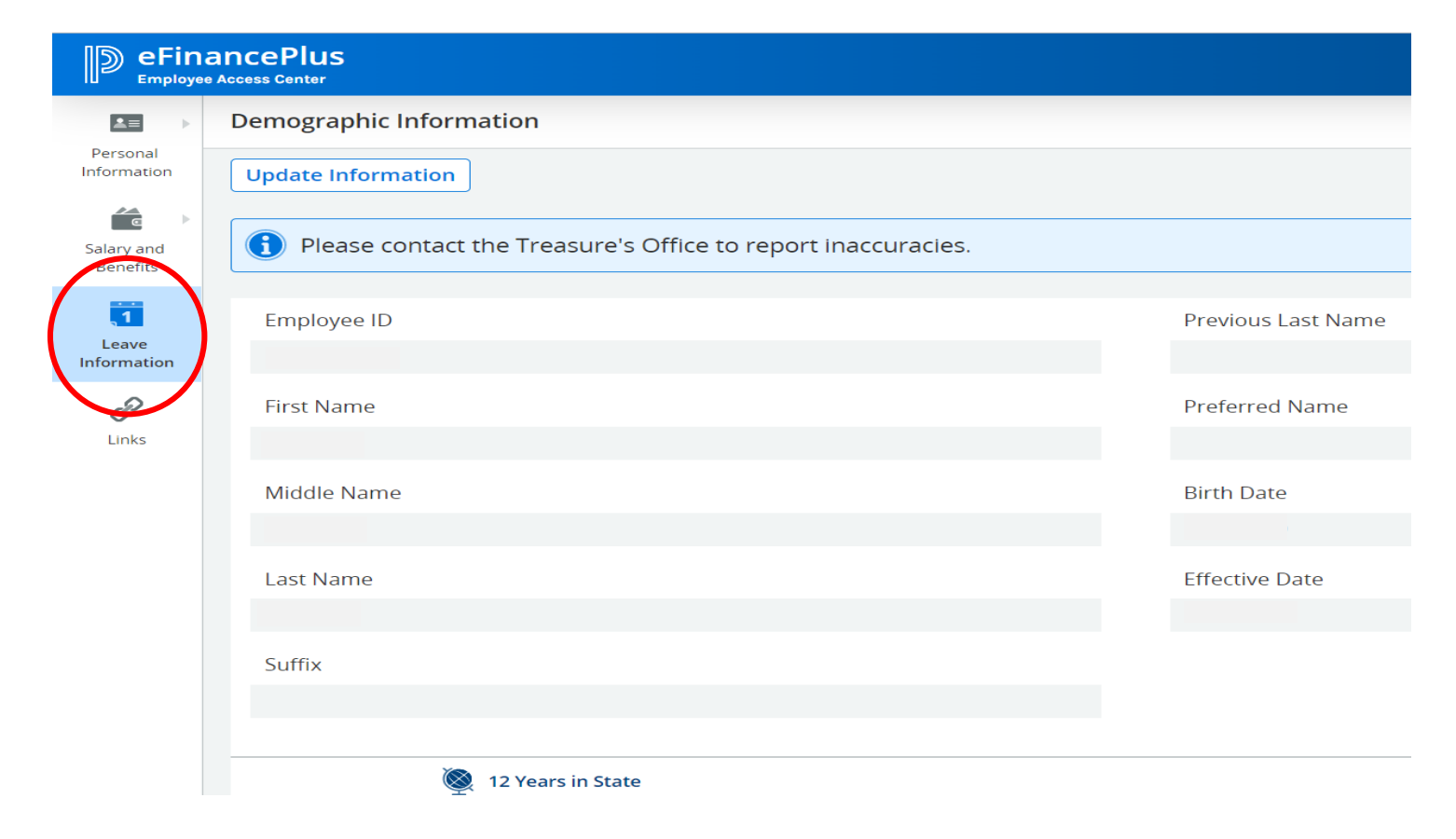

- *- Once the leave window opens, you will need to click on the LIST tab at the top to open your leave banks.*
	- o *Here you will be able to see all of your leave records: amount earned, amount taken and all balances (accurate through the end of the last pay run and the ending date of that specific pay period)*

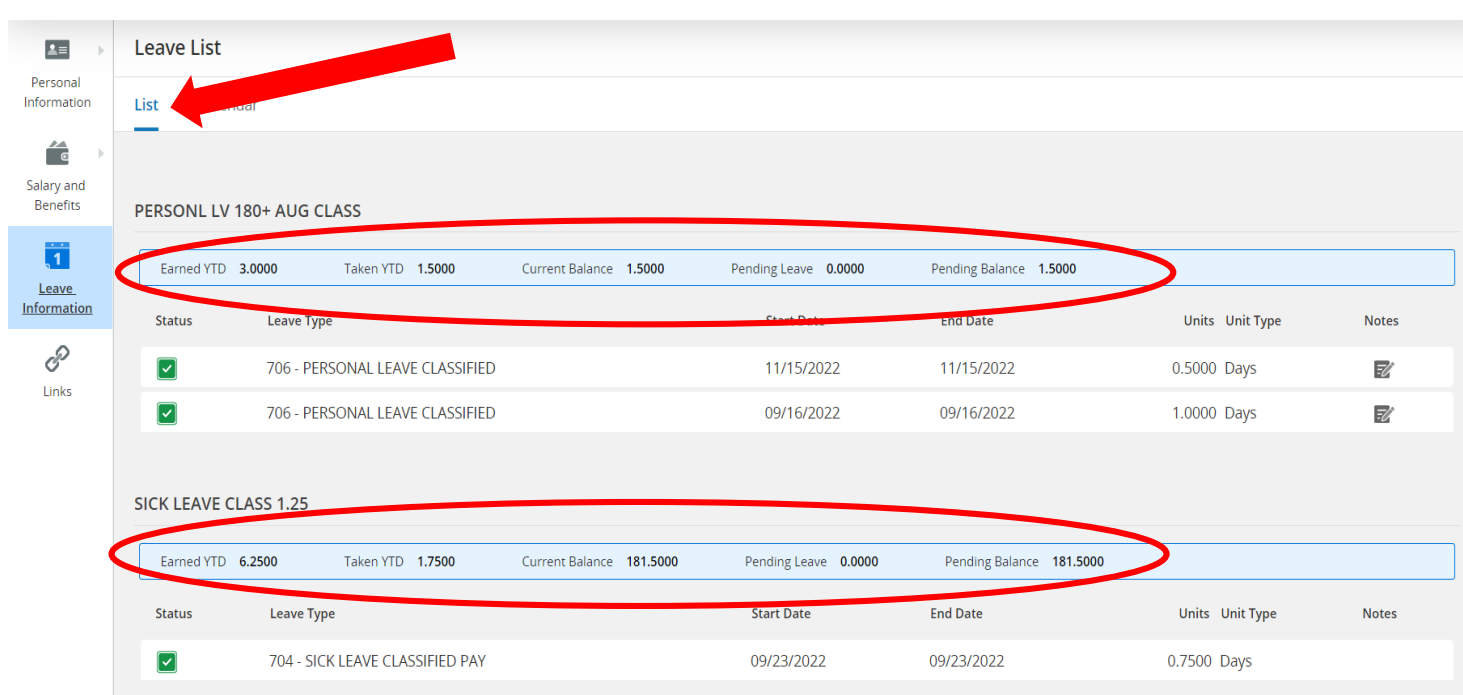

*- To view specific leave notes for a given date, you may click on the NOTES tab to open and view. (notes are not entered for all leave taken)*

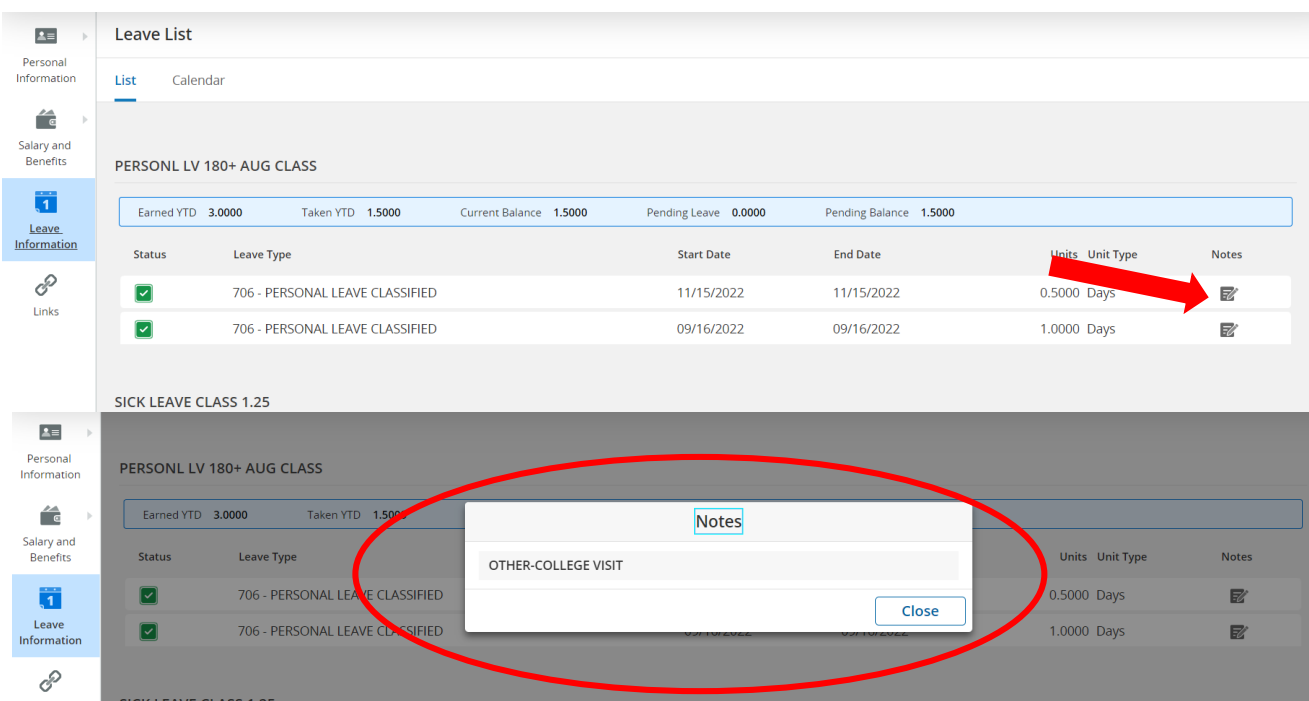

- 11. To view your current work calendar and to see days taken off or days credited with attendance/payment.
- *Click on the LEAVE INFORMATION TAB on the home screen*

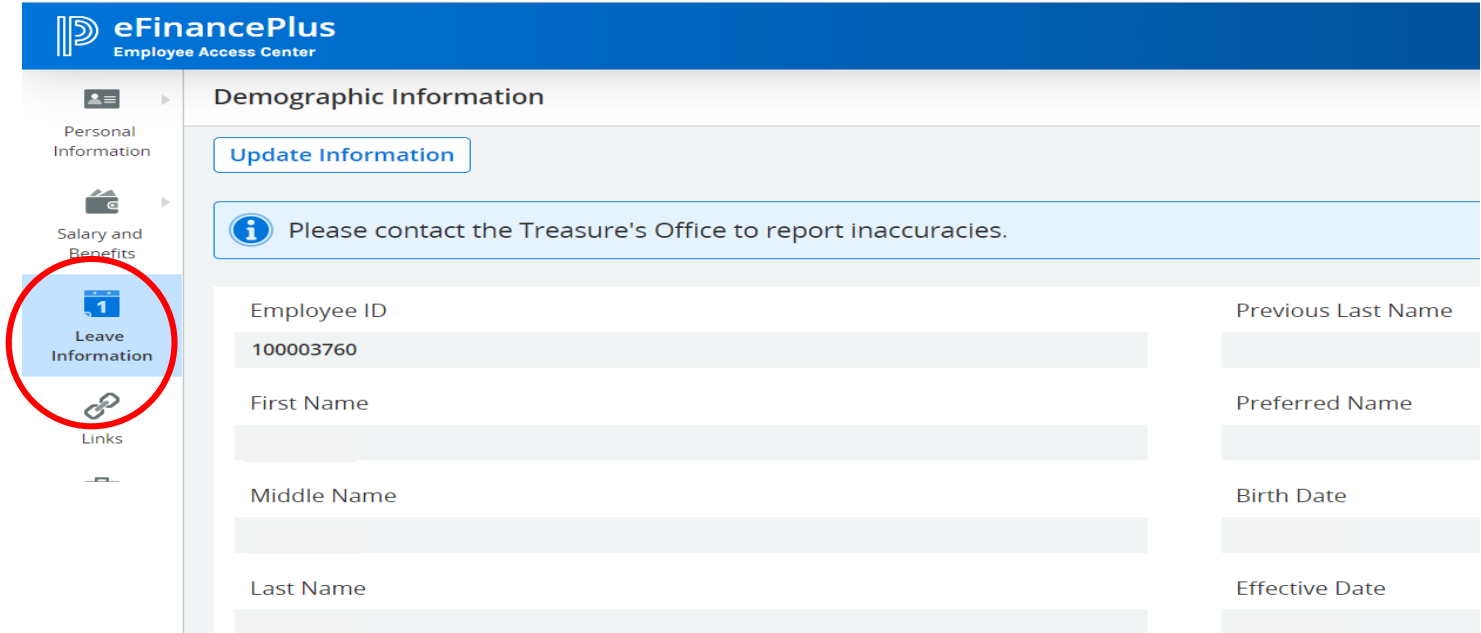

- *- Once the leave window opens, you will need to click on the CALENDAR tab at the top to open your current work calendar.*
	- <sup>o</sup> *Here you will be able to see your scheduled work days, days taken off & credited days of attendance/payment (timesheet employees)*

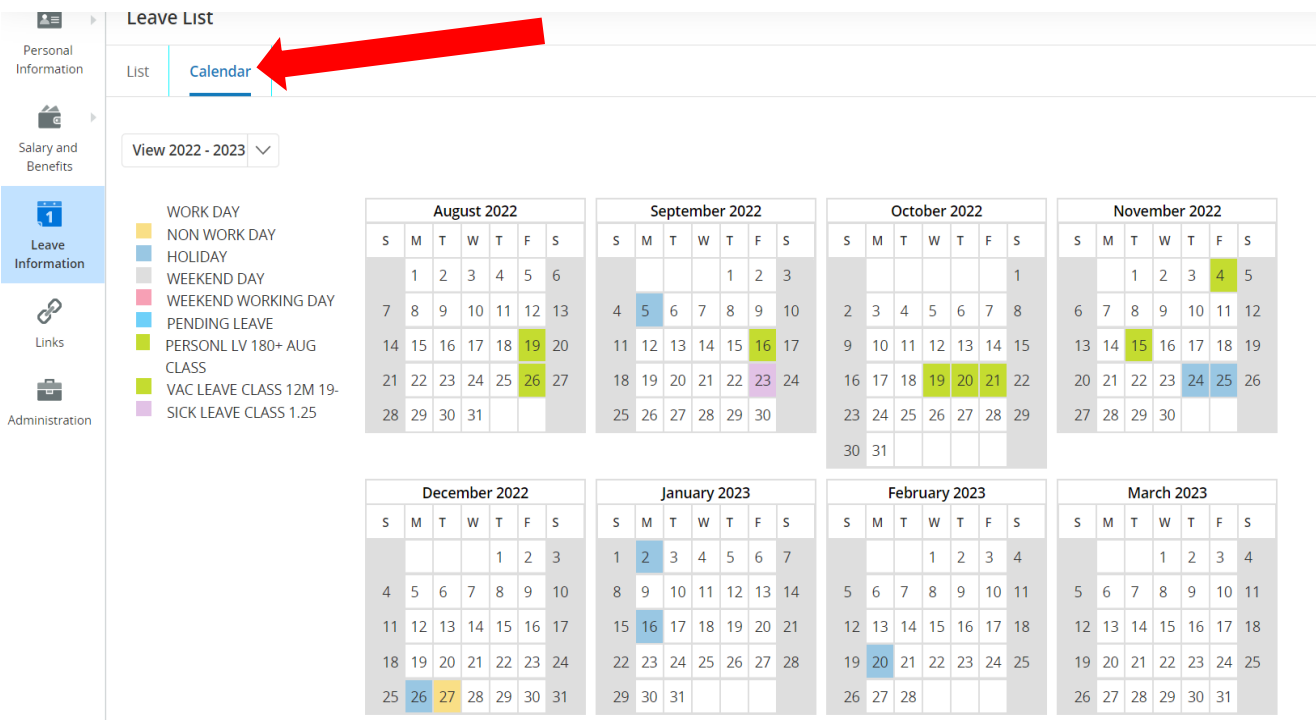

*-* **Please note that this information shown is specific to your work days, non-work days, holidays, sick leave, personal leave, jury duty, other leaves and attendance dates.**

*PLEATE NOTE THE FOLLOWING FOR DIRECT DEPOSIT ACCOUNTS:* 

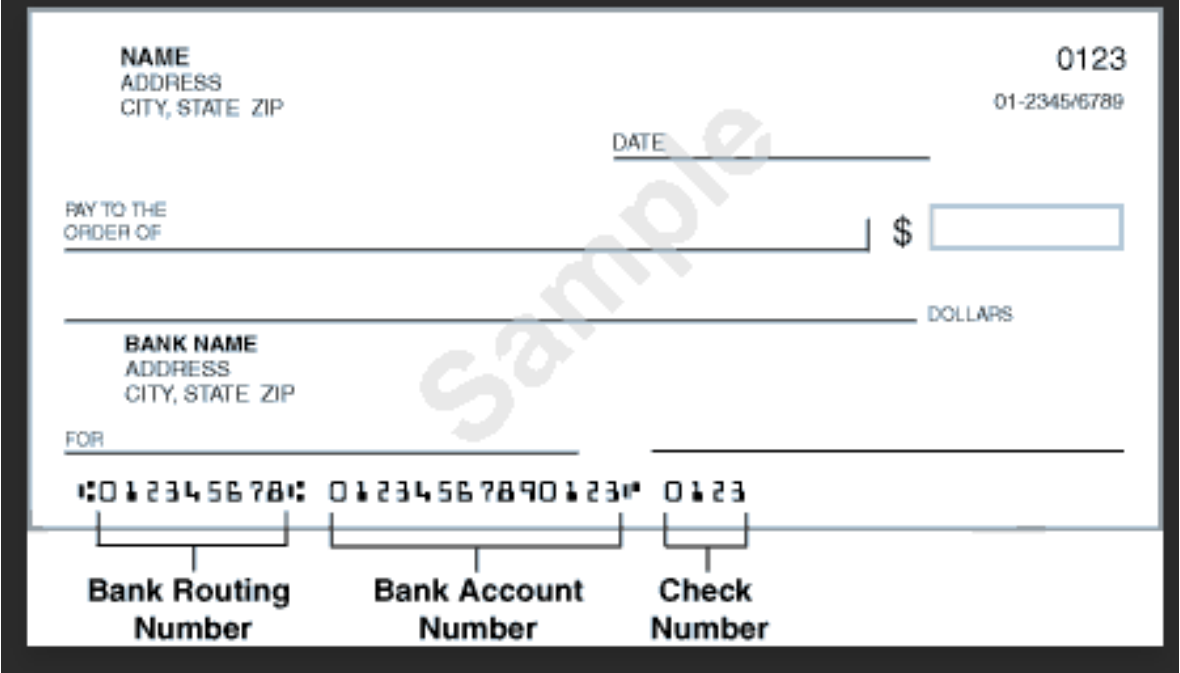

- *The bank ROUTING number is ALWAYS* **9** *digits in length.*
- *The bank ACCOUNT number may be in front of OR after the routing number. Each banking institution is different.*

# **IMPORTANT:**

**Any changes to your direct deposit information should be submitted at least 1 week prior to a pay date in order to be effective for that pay date. This includes completing the required form and receipt of that form by the payroll office.**

**-** $\cdot$  No changes will be made until that form has been received so that we can confirm your instructions and more importantly, your identity.

- **It doesn't matter which code you choose when adding a new account, as long as you are choosing at least 1 for each account that you wish to add. You just have to make sure that if you want a specific amount of money (\$) to be deposited that you choose an account with the \$ designation. If you are choosing a % to be deposited, then you have to choose an account with the % designation behind it**
	- o **See the complete list below**
	- o **The accounts that you already have set up in our system will** *NOT* **show in the drop down box. You cannot choose the same one twice.**
- **ONLY 1 direct deposit form will need to be completed and returned, regardless of the number of accounts that you are adding/changing.** *The form should reflect the correct deposit designation for your ENTIRE deposit of your payment.*

## **Direct Deposit Code Choices**

**– Direct Deposit \$ -** Use this one when specifying an **AMOUNT** of money to be withheld **– Direct Deposit \$ -** Use this one when specifying an **AMOUNT** of money to be withheld **– Direct Deposit \$ -** Use this one when specifying an **AMOUN**T of money to be withheld **– Direct Deposit \$ -** Use this one when specifying an **AMOUNT** of money to be withheld **– Direct Deposit \$ -** Use this one when specifying an **AMOUNT** of money to be withheld **– Direct Deposit % -** Use this one when specifying a **%** of money to be withheld **– Direct Deposit % -** Use this one when specifying a **%** of money to be withheld **– Direct Deposit % -** Use this one when specifying a **%** of money to be withheld **– Direct Deposit % -** Use this one when specifying a **%** of money to be withheld **9999 - This is your PRIMARY direct deposit account.** 

- **You may NOT add this account, you may only make a change to it.**

- 12. All changes to your **DIRECT DEPOSIT INFORMATION** must be initiated here.
- *Click on the LEAVE INFORMATION TAB on the home screen and then on the DEDUCTIONS and BENEFITS link to begin. (Regardless of change A, B or C)*

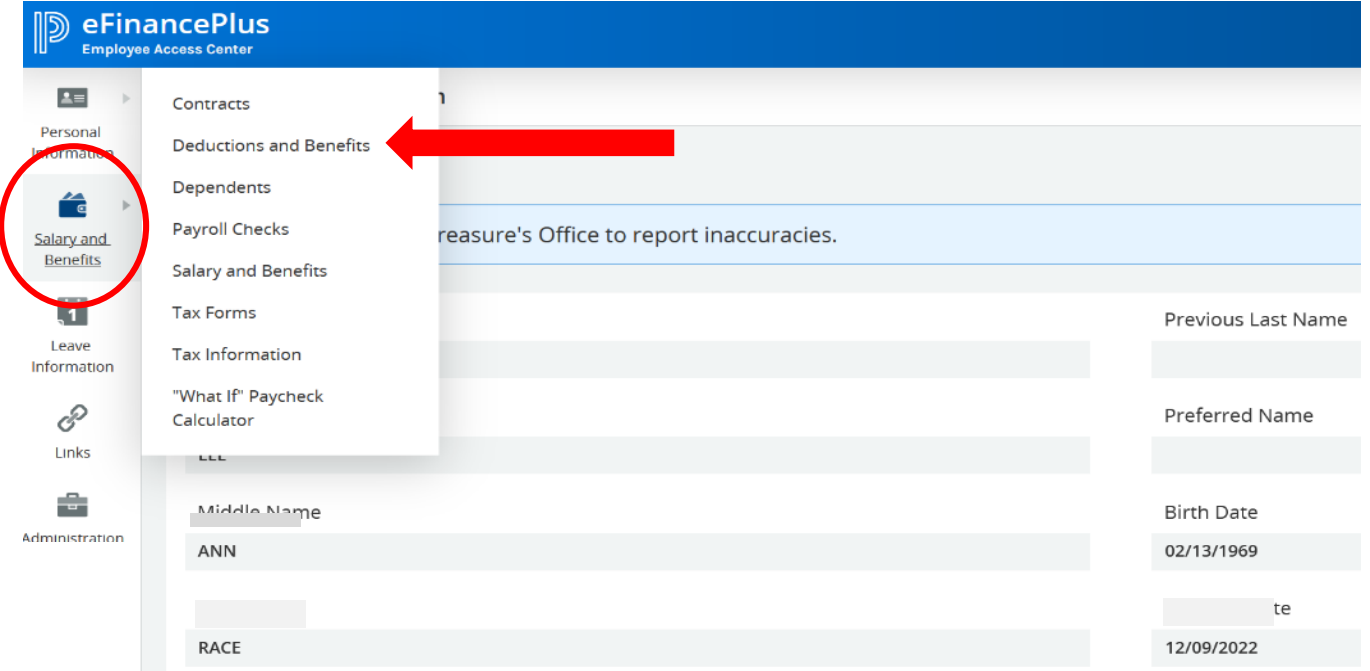

*- This will then open up all of your current deduction information, including your direct deposit accounts.*

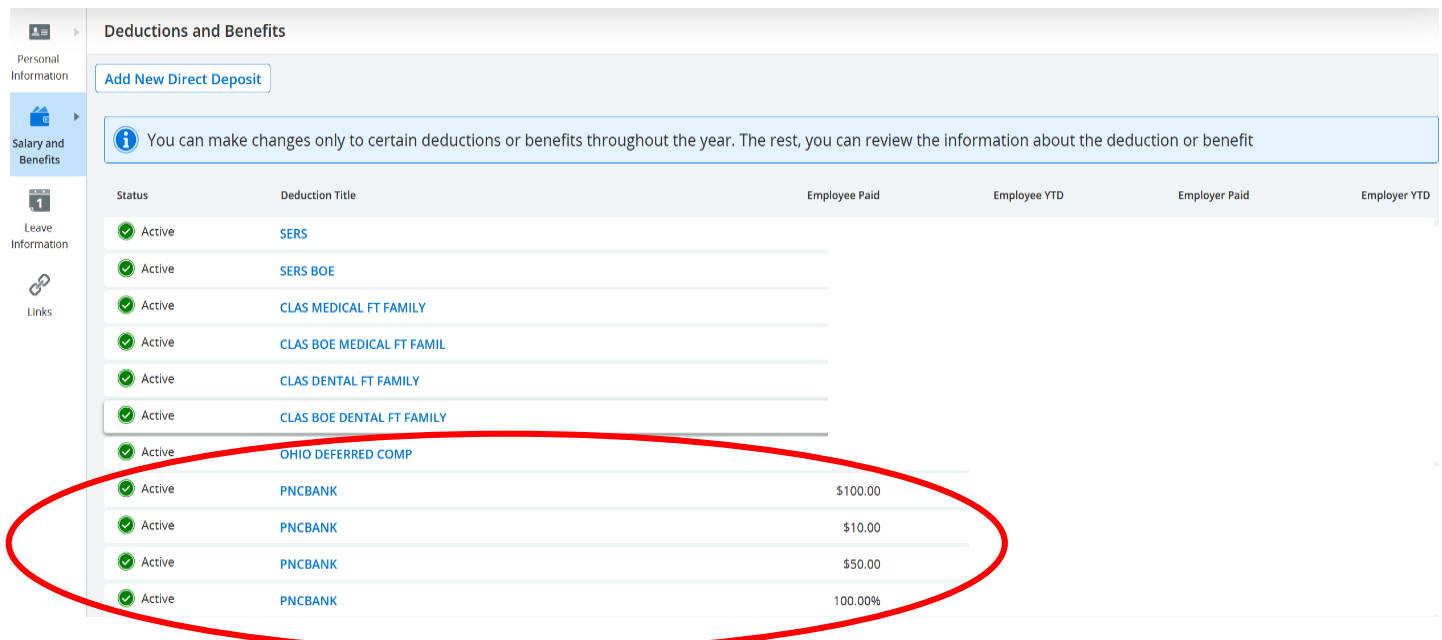

- *- To open and view specific account information, you will need to click on the BANK NAME* ( ie: **PNCBANK**) *to open/view that specific account.*
	- <sup>o</sup> *NOTE: your PRIMARY account is ALWAYS the last one listed.*
		- ie: 100%

### *A.TO INITITATE A CHANGE TO AN EXISITING SECONDARY DIRECT DEPOSIT ACCOUNT:*

o *You must FOLLOW the steps outlined here*

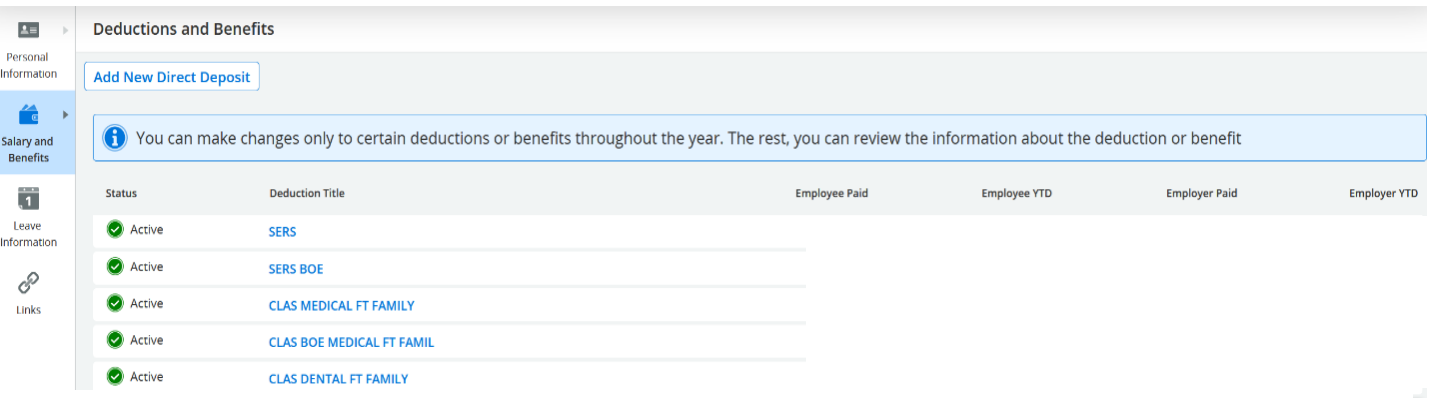

### *1. Click on the name of the account/bank that you wish to change.*

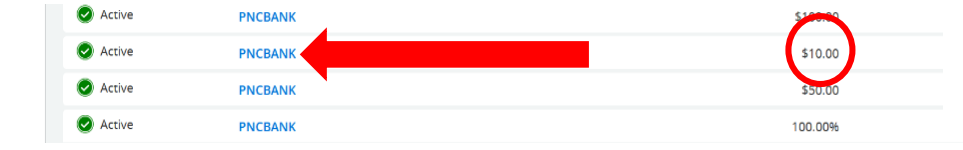

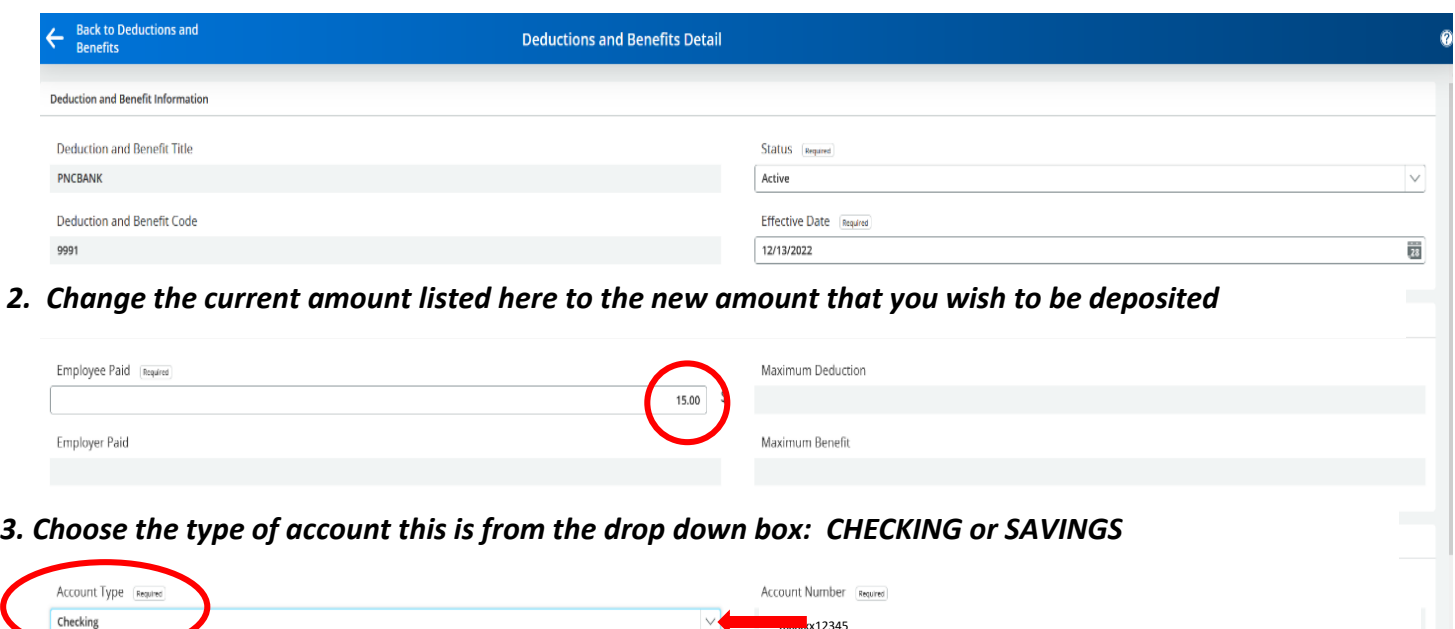

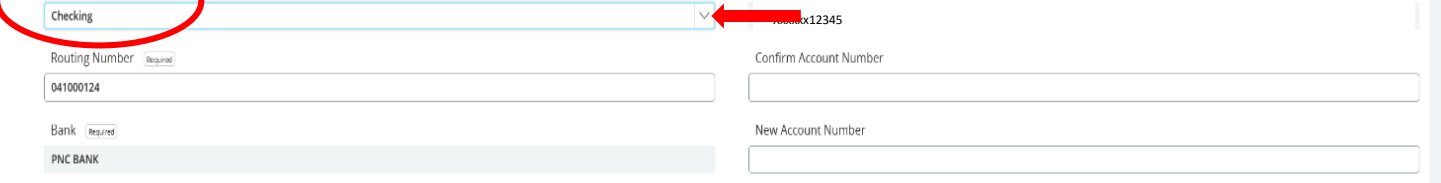

- *4. Click SAVE button as shown below*
- *You will see a message display at the top of your screen that says*

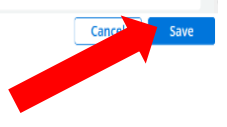

 *Saved Deduction/Benefit successfully* 

#### *5. Scroll to the bottom of the page and locate the ADDITIONAL INFORMATION SECTION*

#### *- Click on the link to open up the direct deposit form*

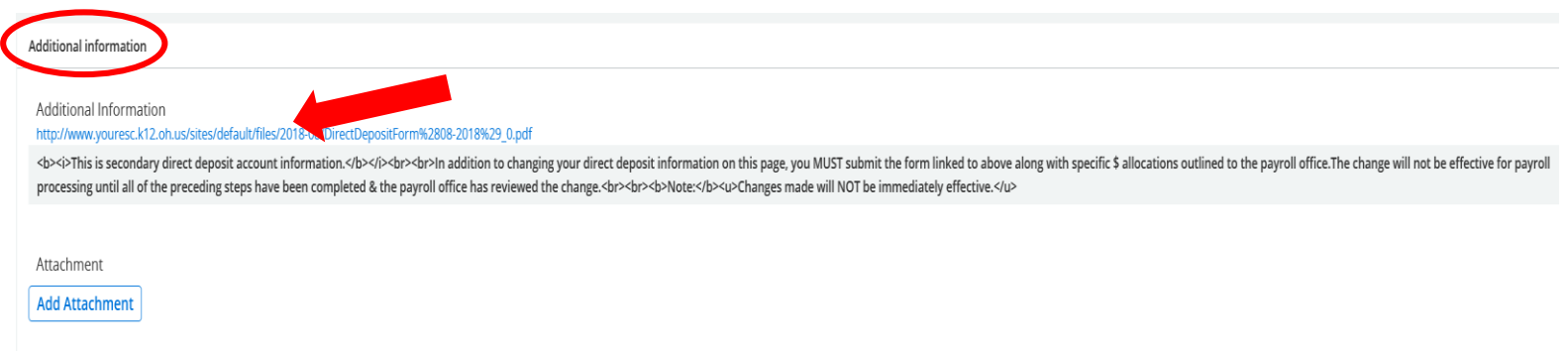

- *6. Complete the paper form with the same information that you just entered into the EAC system.*
	- *Attach a voided check or document provided by the bank* - *MAIL or DELIVER*
	- *to: Tri-County ESC Attn: Payroll Dept. 741 Winkler Dr.*

*Wooster, OH 44691*

**Tri-County Educational Service Center Direct Deposit Payroll Authorization** 

Tri-County Educational Service Centers requires all employees to have payroll checks deposited directly into personal accounts through electronic wiring.

#### Authorization

I authorize the Tri-County Educational Service Center Treasurer to initiate electronic entries to the following accounts: To have 100% of your check deposited in one account, complete Section 1.

To have your check deposited into more than one account, complete Section 2. \*\*\*\*Please supply a voided check for any checking accounts to ensure accuracy.\*\*\*\*

If a "voided" check is not provided a check will be issued until account information can be verified

#### $\epsilon$

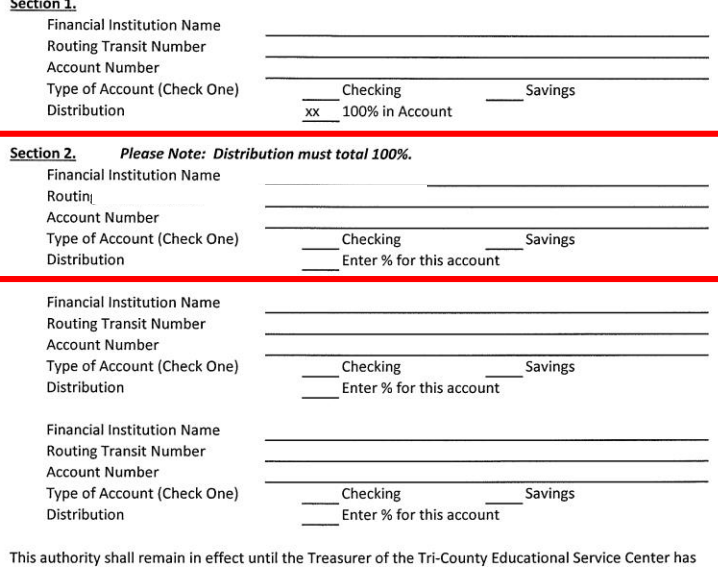

received written notification from me of its change in such time and manner as to afford the employer and financial institution a reasonable opportunity to act on it.

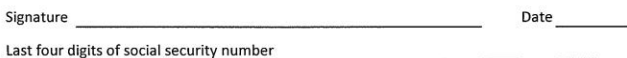

*NO CHANGES TO YOUR DIRECT DEPOSIT ACCOUNTS CAN BE MADE UNTIL YOU HAVE COMPLETED BOTH STEPS IN THIS PROCESS FOR SECURITY PURPOSES.*

### *B.TO INITITATE A CHANGE TO AN EXISITING PRIMARY DIRECT DEPOSIT ACCOUNT:*

- <sup>o</sup> *This is your PRIMARY or MAIN ACCOUNT*
- <sup>o</sup> *You must FOLLOW the steps outlined here*

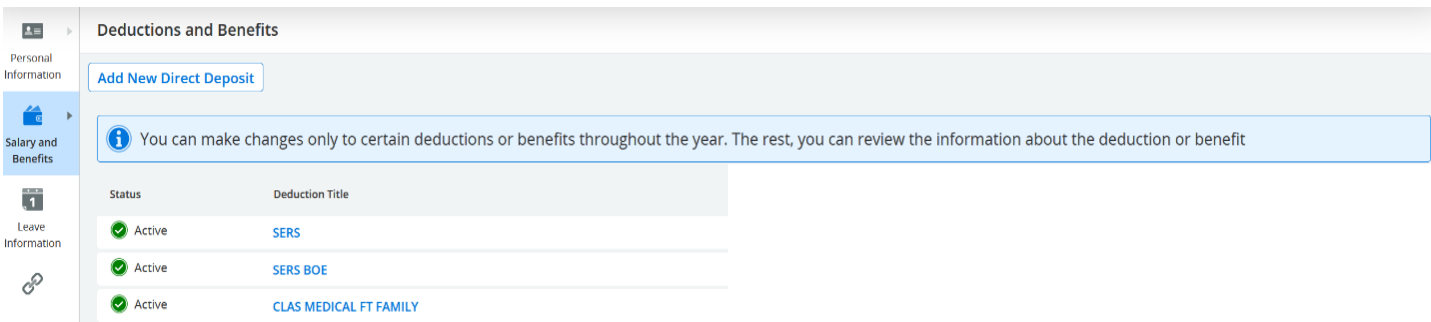

*1. Click on the name of the account/bank that you wish to change. ( It is the LAST one listed, usually with 100% beside it)*

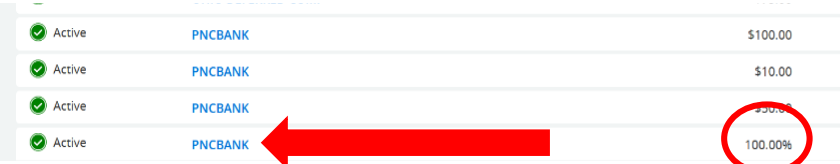

*2. Choose the new type of account from the drop down box: CHECKING or SAVINGS*

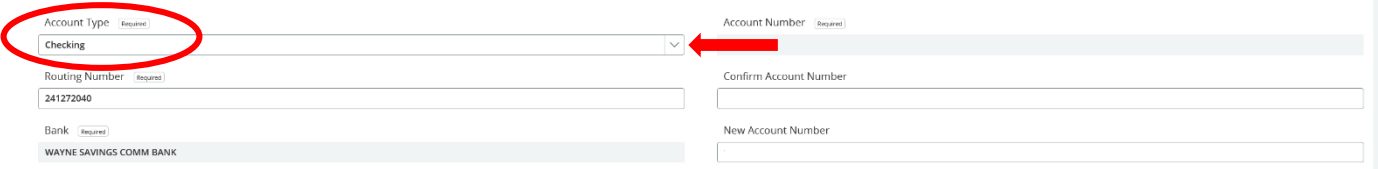

#### *3. Type in the NEW routing number & the NEW bank should automatically pop into the bank field*

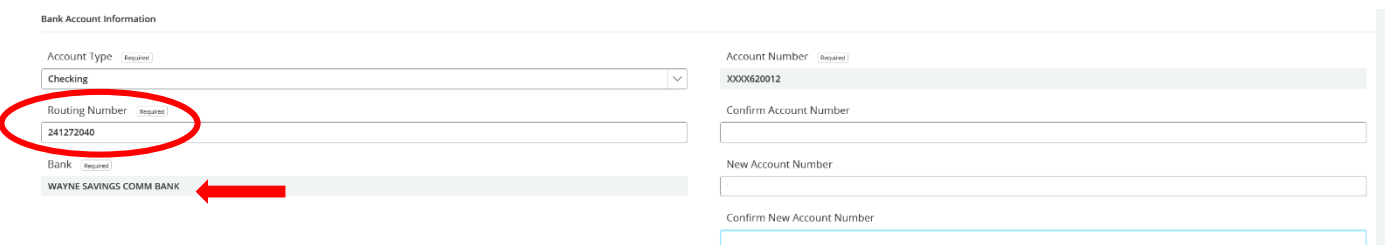

 *4. Confirm the OLD account number that you are changing in the* CONFIRM ACCOUNT NUMBER **field.**

- *It should match the one listed above it in the* ACCOUNT NUMBER *field*
- *This verifies that you are changing that account*

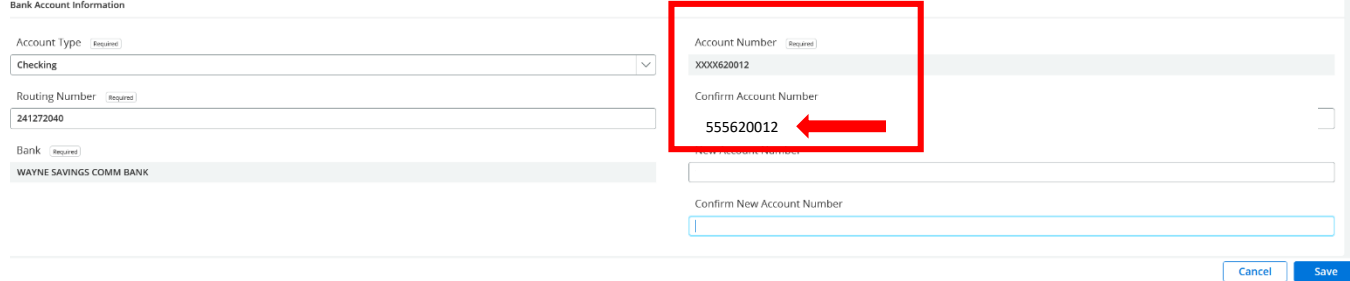

 *5. Add the NEW account number in the* new account number *field and the* confirm new account number *field.*

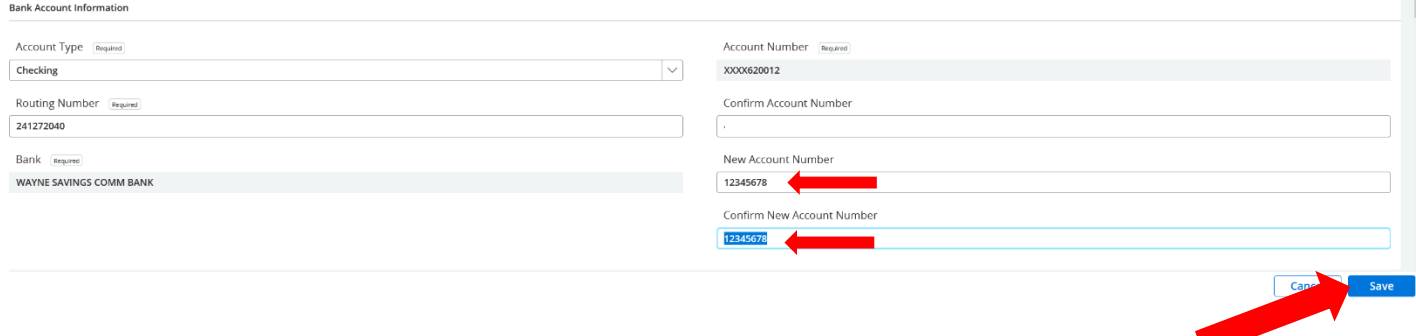

### *6. Click SAVE button as shown below*

- *You will see a message display at the top of your screen that says* 

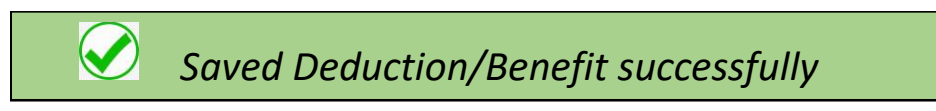

### *7. Scroll to the bottom of the page and locate the ADDITIONAL INFORMATION SECTION*

*- Click on the link to open up the direct deposit form*

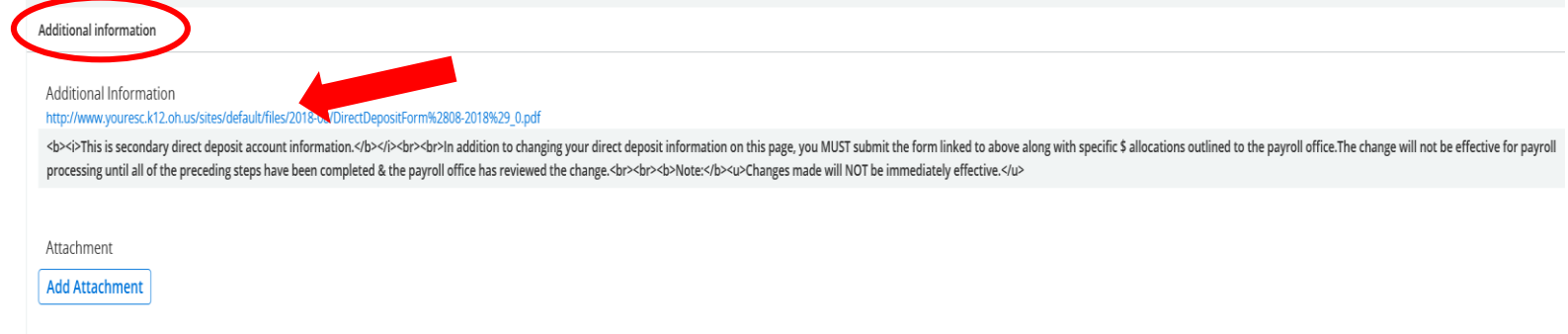

- *8. Complete the paper form with the same information that you just entered into the EAC system.*
	- Tri-County Educational Service Centers requires all employees to have payroll checks deposited directly into personal accounts through electronic wiring. - *Attach a voided*  Authorization *check or document*  I authorize the Tri-County Educational Service Center Treasurer to initiate electronic entries to the following *provided by the*  accounts: To have 100% of your check deposited in one account, complete Section 1. *bank* To have your check deposited into more than one account, complete Section 2. \*\*\*\* Please supply a voided check for any checking accounts to ensure accuracy.\*\*\*\* - *MAIL or DELIVER*  If a "voided" check is not provided a check will be issued until account information can be verified *to:* Section 1.  *Tri-County ESC* **Financial Institution Name Routing Transit Number**  *Attn: Payroll Dept.* **Account Number** Type of Account (Check One) Checking Savings  *741 Winkler Dr.* **Distribution** xx 100% in Account *Wooster, OH 44691* Section 2. Please Note: Distribution must total 100%. **Financial Institution Name Routing Transit Number Account Number** Type of Account (Check One) Checking Savings Distribution Enter % for this account **Financial Institution Name Routing Transit Number Account Number** Type of Account (Check One) Checking Savings Distribution Enter % for this account **Financial Institution Name**

**Routing Transit Number Account Number** Type of Account (Check One) Checking Savings Distribution Enter % for this account This authority shall remain in effect until the Treasurer of the Tri-County Educational Service Center has

**Tri-County Educational Service Center Direct Deposit Payroll Authorization** 

received written notification from me of its change in such time and manner as to afford the employer and financial institution a reasonable opportunity to act on it.

Date

Signature

Last four digits of social security number

*NO CHANGES TO YOUR DIRECT DEPOSIT ACCOUNTS CAN BE MADE UNTIL YOU HAVE COMPLETED BOTH STEPS IN THIS PROCESS FOR SECURITY PURPOSES.*

### *C. TO ADD A NEW/ADDITIONAL DIRECT DEPOSIT ACCOUNT:*

- <sup>o</sup> *You must FOLLOW the steps outlined here*
- *1. Click on the ADD NEW DIRECT DEPOSIT tab at the top of the screen*

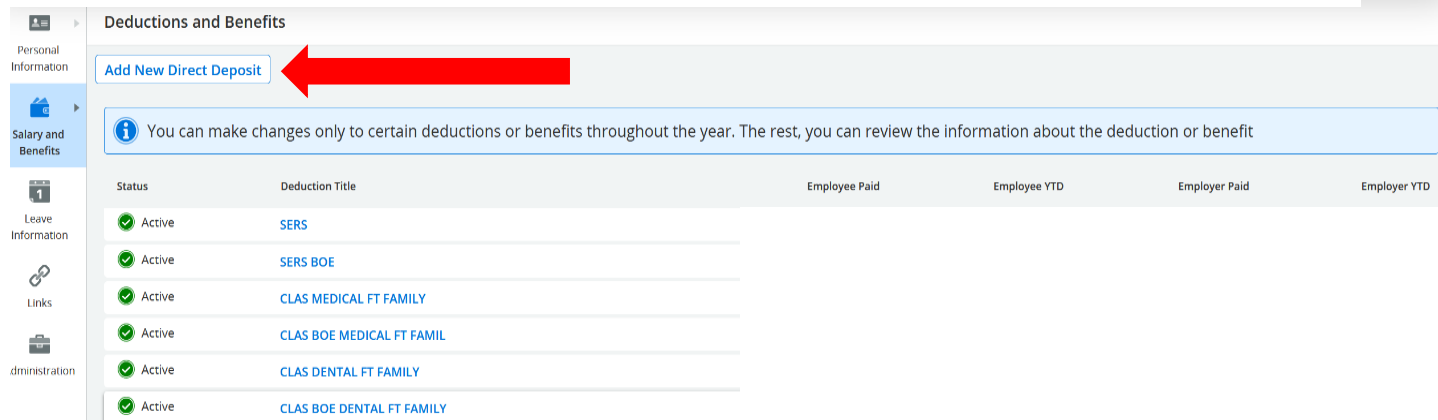

## *- This will then open up a new window for you to add the new account*

*2. Choose the direct deposit CODE for the type of account this is from the drop down box: REFER TO THE LISTING OF CODES Titled Direct Deposit Code Choices*

- *- 9990-9994: set AMOUNT \$*
- *- 9995-9998: PERCENTAGE % (ALL direct deposit accounts must = 100%)*

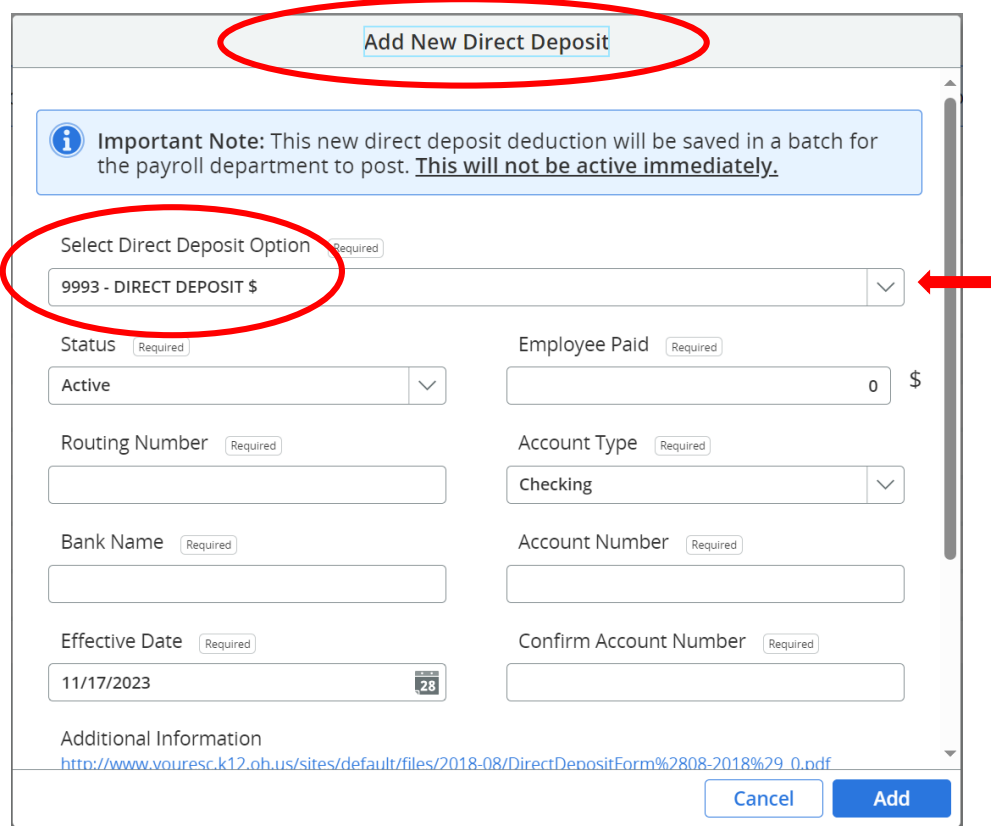

### *3. Fill in ALL of the boxes with the information for the new account:*

- *Amount or percentage to be distributed to that account (Employee Paid field)*
- *Routing Number*
	- o *The Bank Name will autofill*
- *Account Type: Checking or Savings (Use drop down box to choose)*
- *Account Number*
- *Confirm Account Number*

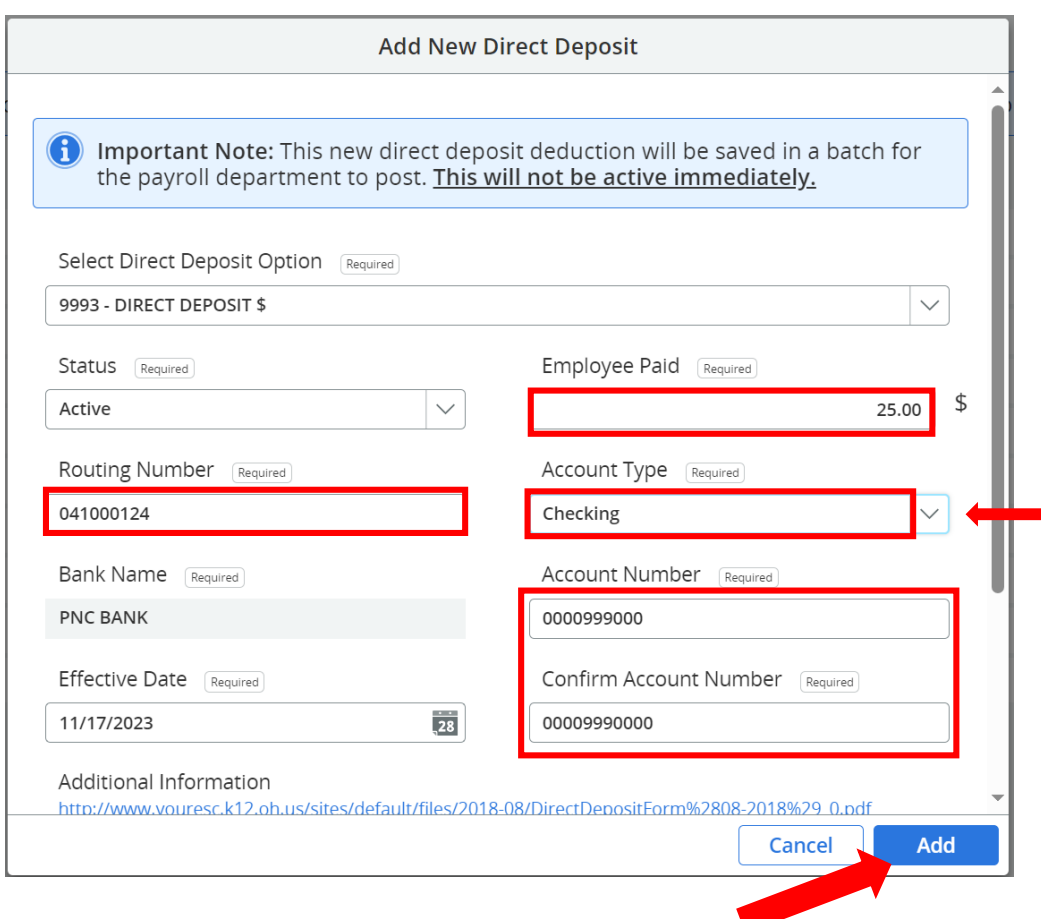

- *4. Click ADD button as shown*
- *You will see a message display at the top of your screen that says*

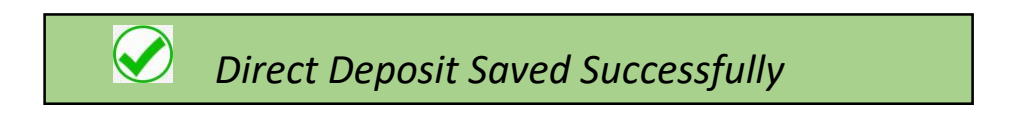

### *5. Scroll to the bottom of the page and locate the ADDITIONAL INFORMATION SECTION*

*- Click on the link to open up the direct deposit form*

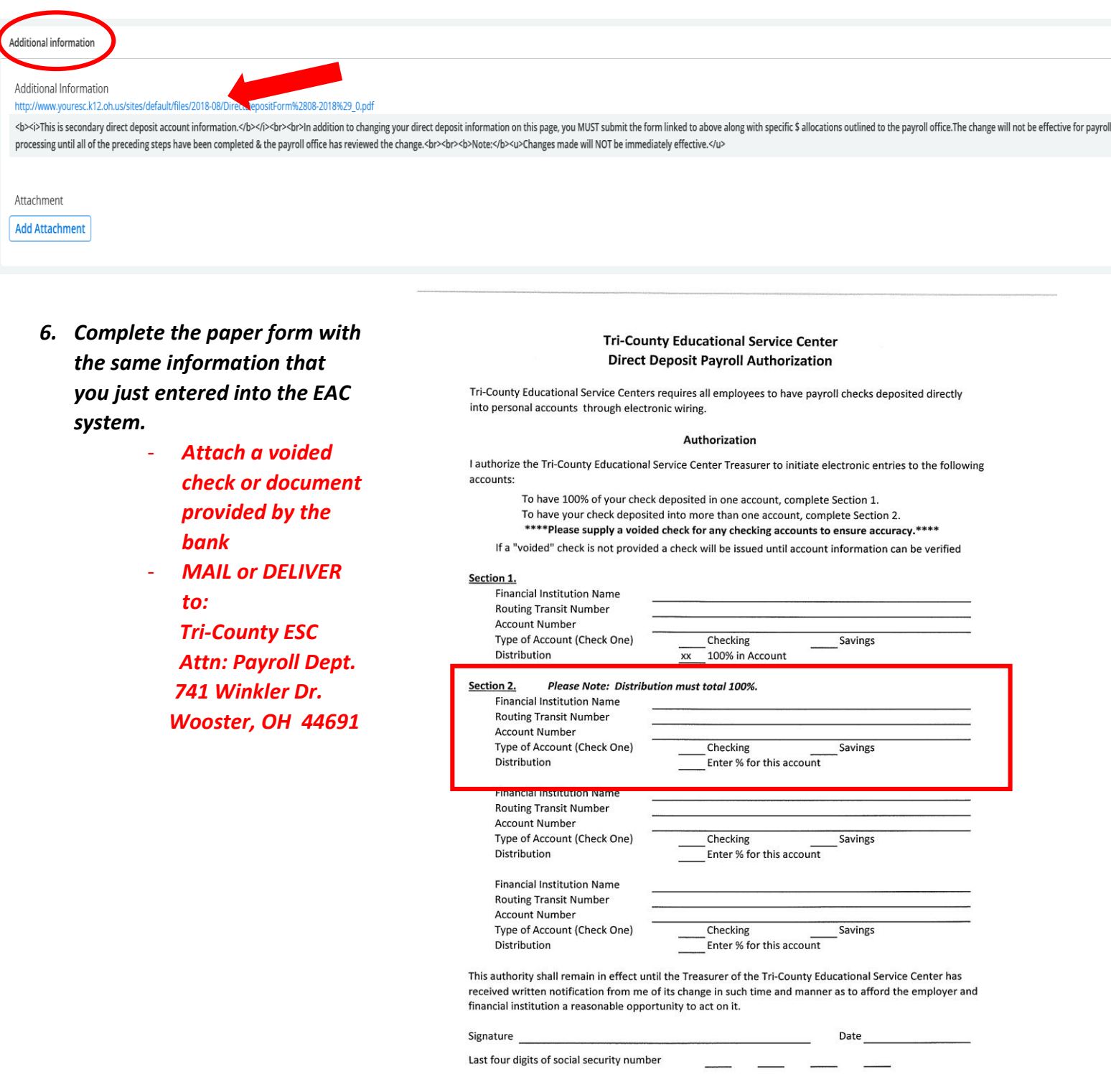

*NO CHANGES TO YOUR DIRECT DEPOSIT ACCOUNTS CAN BE MADE UNTIL YOU HAVE COMPLETED BOTH STEPS IN THIS PROCESS FOR SECURITY PURPOSES.*

### *PLEATE NOTE THE FOLLOWING FOR ALL DIRECT DEPOSIT:*

- **You MUST follow the same steps for** *each account* **that you wish to**  *add or change.* **If you have multiple accounts, especially those that are designated with a % to each one, they must equal 100%. (You may need to change the old account percentages as well, if you have multiple accounts)**
- **ONLY 1 direct deposit form will need to be completed and returned, regardless of the number of accounts that you are changing. The form should reflect the correct deposit designation for your ENTIRE deposit of your payment.**

# **IMPORTANT:**

**Any changes to your direct deposit information should be submitted at least 1 week prior to a pay date in order to be effective for that pay date. This includes completing the required form and receipt of that form by the payroll office.**

**-** $\cdot$  No changes will be made until that form has been received so that we can confirm your instructions and more importantly, your identity.

13. Upon **SEPARATION OF EMPLOYMENT** you may still access your information through the EAC.

- Especially important to access and *print your W-2 copies here.*

- **After** SEPARATION **your USERNAME will be automatically changed to the FIRST INITIAL of your FIRST NAME and your FULL LAST NAME –** *ALL LOWER CASE*

o **Example: John Doe = jdoe**

- **Your PASSWORD will NOT be changed. Therefore, it will be the same password that it was upon separation.**
- **When logging in, see instructions below**

help

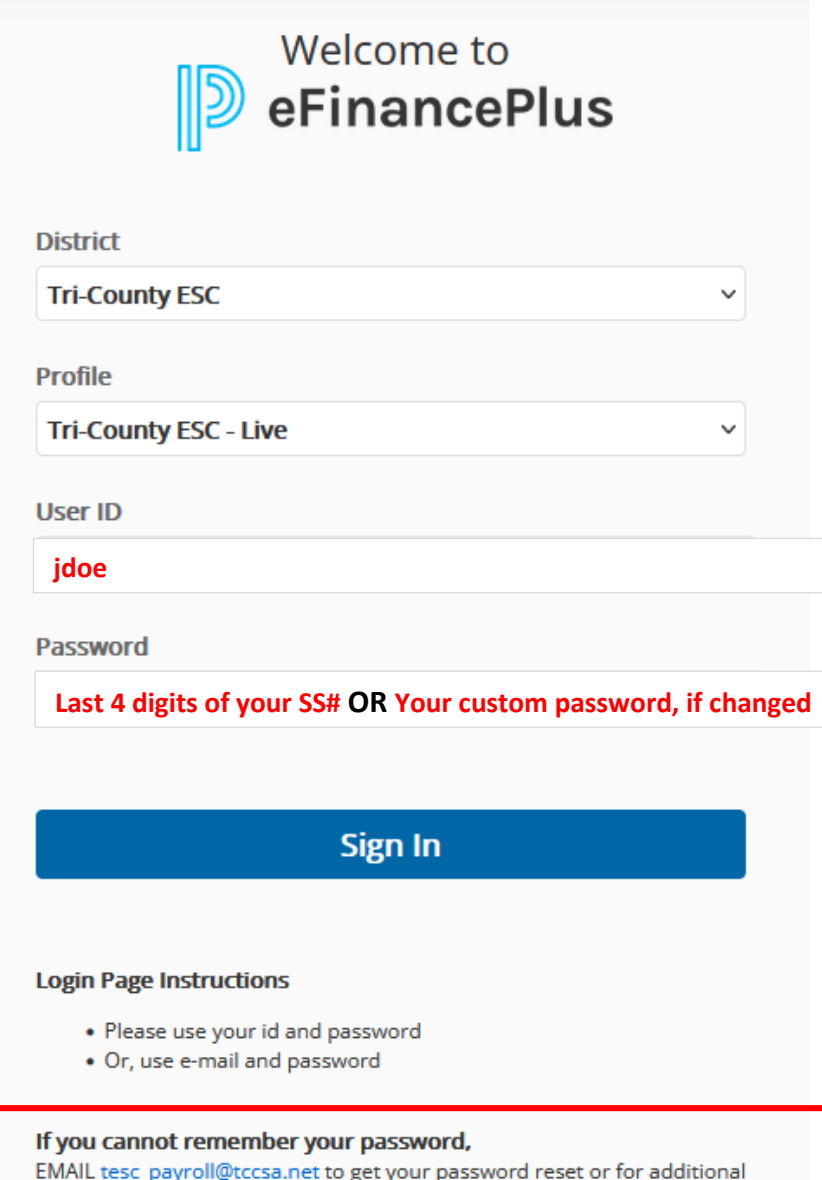